# deque Quick Reference Guide: VoiceOver for macOS Keyboard Commands

## Getting Started

Command + F5 starts the VoiceOver program. VoiceOver uses the Control and Option keys before each command. The combination is referred to as VO in the tables. The VO keys can be locked so that they do not need to be pressed to perform VoiceOver commands by pressing VO + ;.

Keyboard accessibility is NOT enabled by default on a Mac. Your accessibility and screen reader test results will be inaccurate if you do not enable keyboard accessibility in the following two places:

- 1. System Settings: Keyboard > Shortcuts > Full Keyboard Access > All controls
- 2. Safari Settings: Advanced > Accessibility > Press Tab to highlight each item on a webpage.

#### The Basics

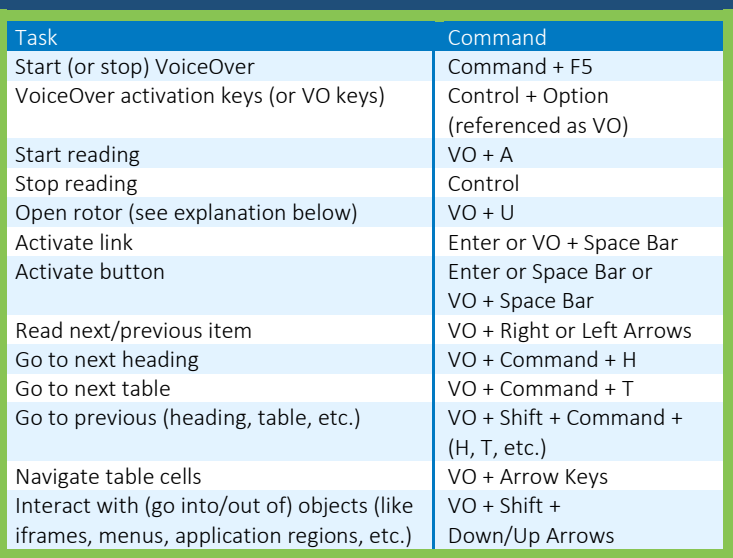

#### The Rotor

The VoiceOver "rotor" feature helps users to do some frequently performed navigation actions quickly and easily.

Open the rotor by pressing VO + U, then use the Left Arrow and Right Arrow keys to choose between Tables, Frames, Images, Headers (heading elements), Links, Auto Web Spots (automatically generated list of structural and significant items on the page), Form controls, Web spots (user-identified page areas), Visited links, and Non-visited links. Once a page element type is selected, use the Up Arrow and Down Arrow to select a particular element and Enter to activate it. Escape exits the rotor.

Within the rotor, you can begin typing to filter the available elements. For example, with the Headers rotor open, pressing "2" will filter to second level headings. Typing "nav" will filter to the headings that contain those characters.

## *Recommended browser: Safari*

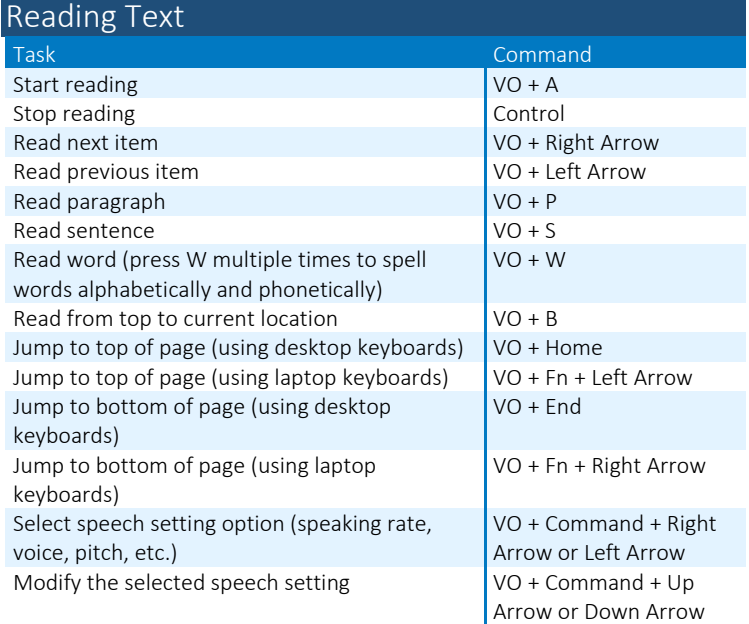

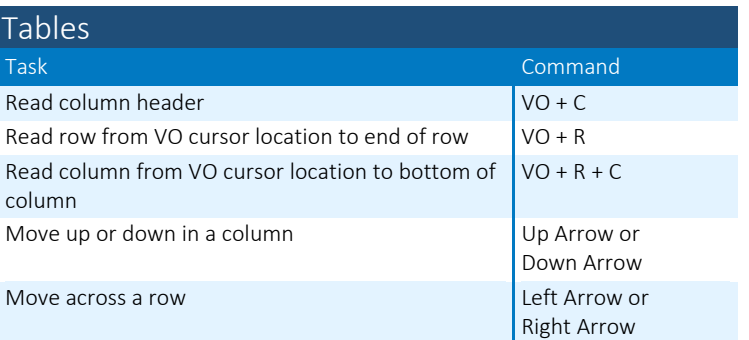

### Basic Navigation – Page Elements

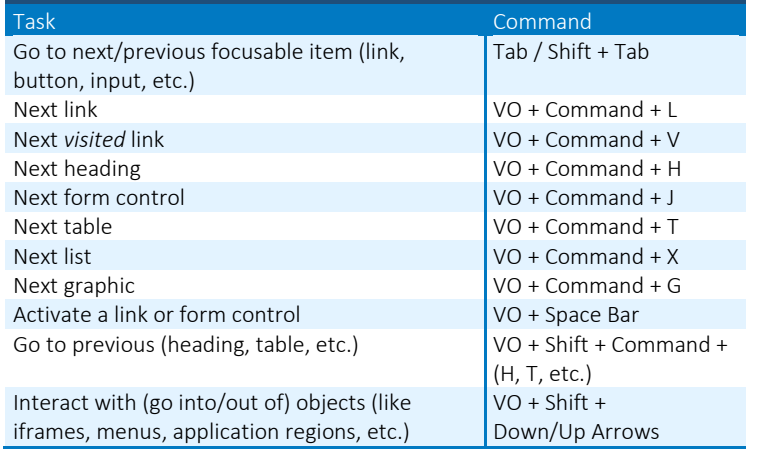

*Full list of commands:<https://tinyurl.com/commands-voiceover-macos>*